# УДК 004

ż

## **Установка ПО на VPS на примере WireGuard и операционной системы Ubuntu 20.04**

*Болтовский Гавриил Александрович Приамурский государственный университет им. Шолом-Алейхема Студент*

### **Аннотация**

Целью данной статьи является описание процесса установки программного обеспечения на VPS. Был установлен WireGuard на операционную систему Linux Ubuntu 20.04 server посредством программы cURL. Результатом исследования станет виртуальный частный сервер с подробным описанием его настройки.

**Ключевые слова:** Ubuntu, server, VPS

## **Installing software on a VPS using WireGuard, cURL and Ubuntu 20.04**

*Boltovskiy Gavriil Aleksandrovich Sholom-Aleichem Priamursky State University Student*

### **Abstract**

The purpose of this article is to describe the process of installing software on a VPS. WireGuard was installed on a Linux Ubuntu 20.04 server operating system. The result of the study will be a virtual private server with a detailed description of its settings.

**Keywords:** Ubuntu, server, VPS

### **1. Введение**

### **1.1 Актуальность исследования**

При настройке частного виртуального сервера (VPS - virtual private server), а также виртуального выделенного сервера (VDS - virtual dedicated server) требуются определённые знания и умения в области системного администрирования. Виртуальный приватный или выделенный сервер принципиально отличается от рабочих пользовательских устройств. В них отсутствует привычный пользовательский интерфейс, вместо них консольные команды, выбор операционных систем для серверов огромен: различные дистрибутивы Linux, решения от компании Microsoft и другие [1]. Умение работать с серверами является важной компетенцией, которая становится всё более востребованной в современном МСП в связи с цифровой трансформацией [2, 3].

### **1.2 Обзор исследований**

Проблему гражданско-правовых отношений в области оказания услуг облачных вычислений рассмотрела в своём исследовании А.К. Жарова [4]. Анализ платформ для создания WEB-приложений в области медицины проведён Е.В. Кряжевой и Л.С. Бочаровым [5]. Сформулированы требования к таким WEB- приложениям.

Вопрос преподавания системного администрирования в вузе получил рассмотрение в исследовании М.Л. Рысина [6]. Им сформулированы требования к специалисту, указан перечень тех компетенций, которыми необходимо обладать системному администратору. Преподавание администрирования систем с точки зрения организации образовательного процесса исследуется в статье С.В. Сотникова, И.Н. Урахчинского [7]. Ими предложено создание системы с высокой мобильностью, возможностью лёгкого переноса, учтены аппаратные возможности учебных аудиторий.

### **1.3 Цель исследования**

Рассмотреть установку программного обеспечения на виртуальный сервер.

#### **1.4 Постановка задачи**

Необходимо установить WireGuard из-под операционной системы Linux Ubuntu 20.04. Установка происходит на арендованный VPS сервер, работа с ним происходит посредством протокола SSH.

#### **2. Методы исследования**

Аренда виртуального сервера является популярной услугой. Можно найти огромное количество предложений. В рамках данного исследования используется хостинг-провайдер Veesp [8]. Было выбрано решение SSD 1, обладающее одним виртуальным ядром, одним гигабайтом оперативной памяти, двадцатью гигабайтами дискового пространства на твердотельном накопителе, с неограниченным трафиком (рис. 1).

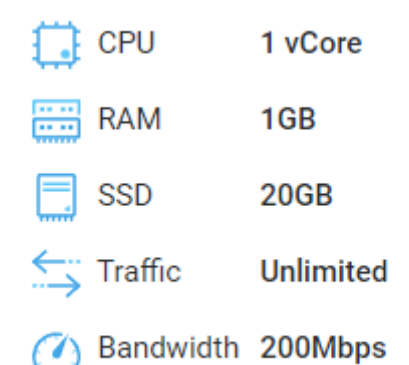

Рисунок 1 – Одно из предложений провайдера - SSD 1

Хост-провайдер предлагает установить операционную систему автоматически. После оплаты открывается доступ к панели управления. В

нём можно узнать IP адрес сервера, его характеристики, root пароль, изменить параметры, мониторить использование сети (рис. 2).

|   | 主 Управлять                      | <b>Парификация</b><br>Использование сети                                           |                   | <b>O</b> ONLINE    |  |
|---|----------------------------------|------------------------------------------------------------------------------------|-------------------|--------------------|--|
|   | $\blacksquare$ 0630p             | >_ Консоль                                                                         | С Перезагрузить   | <b>Ф</b> Выключить |  |
| ≏ | Вход в панель управления         |                                                                                    |                   |                    |  |
|   | <b>\$</b> Изменить цикл платежей | Местоположение<br>EU, Latvia - Riga<br>Имя хоста<br>justjoe                        | Трафик            | Unlimited          |  |
|   | <b>В</b> Ручное продление услуги |                                                                                    | Диск              | 25 GB              |  |
|   | Переустановить                   |                                                                                    | Память            | 1024 MB            |  |
|   | ↑ Апгрейд                        | Шаблон ОС<br>Ubuntu 20.04 64bit<br>Root пароль<br>Сбросить пароль root<br>Показать | <b>CPU ядра</b>   | $1$ CPU(s)         |  |
|   | <b>*</b> Удалить                 |                                                                                    | $***$<br>IP-адрес |                    |  |

Рисунок 2 – Панель управления виртуальным сервером

Далее необходимо осуществить подключение к серверу. Из панели управления сервером возможно запустить консоль и начать работу по настройке сервера, прямо из браузера (рис. 3).

| <b>O</b> noVNC - Google Chrome                                                                                                    |  |   |  |  |  |  |
|----------------------------------------------------------------------------------------------------|--|---|--|--|--|--|
| secure.veesp.com/?cmd=clientarea&action=services&service=46196&vpsdo=console&vpsid=27979                                                                                                    |  | q |  |  |  |  |
| Connected (encrypted) to: QEMU (kvm27011)                                                                                                    |  |   |  |  |  |  |
| Welcome to Ubuntu 20.04.3 LTS (GNU/Linux 5.4.0–89–generic x86_64)                                                                                                    |  |   |  |  |  |  |
| * Documentation: https://help.ubuntu.com<br>https://landscape.canonical.com<br>* Management:<br>https://ubuntu.com/advantage<br>* Support:                                                                                                    |  |   |  |  |  |  |
| System information as of Tue 14 Jun 2022 12:16:53 PM UTC                                                                                                    |  |   |  |  |  |  |
| System load:<br>0.0<br>Usage of $\angle$ :<br>24.8% of 24.54GB<br>Memory usage:<br>24%<br>Swap usage:<br>0%<br>105<br>Processes:<br>Users logged in:<br>$\theta$<br>IPv4 address for eth0: 94.158.219.104<br>IPv6 address for eth0: 2a0c:16c0:500:4a2::5da6<br>IPv4 address for $wg0: 10.6.0.1$ |  |   |  |  |  |  |
| * Super–optimized for small spaces – read how we shrank the memory<br>footprint of MicroK8s to make it the smallest full K8s around.                                                                                                    |  |   |  |  |  |  |

Рисунок 3 – Консоль виртуального сервера из браузера

Такой функционал предоставляет не каждый хост-провайдер, следует обратиться к более универсальным решениям.

Действительно универсальным решением будет являться установка специального клиента. В рамках исследования используется клиент PuTTY,

как самое популярное решение (рис. 4). В операционной системе Windows 10 присутствует возможность подключиться к серверу из встроенной командной строки.

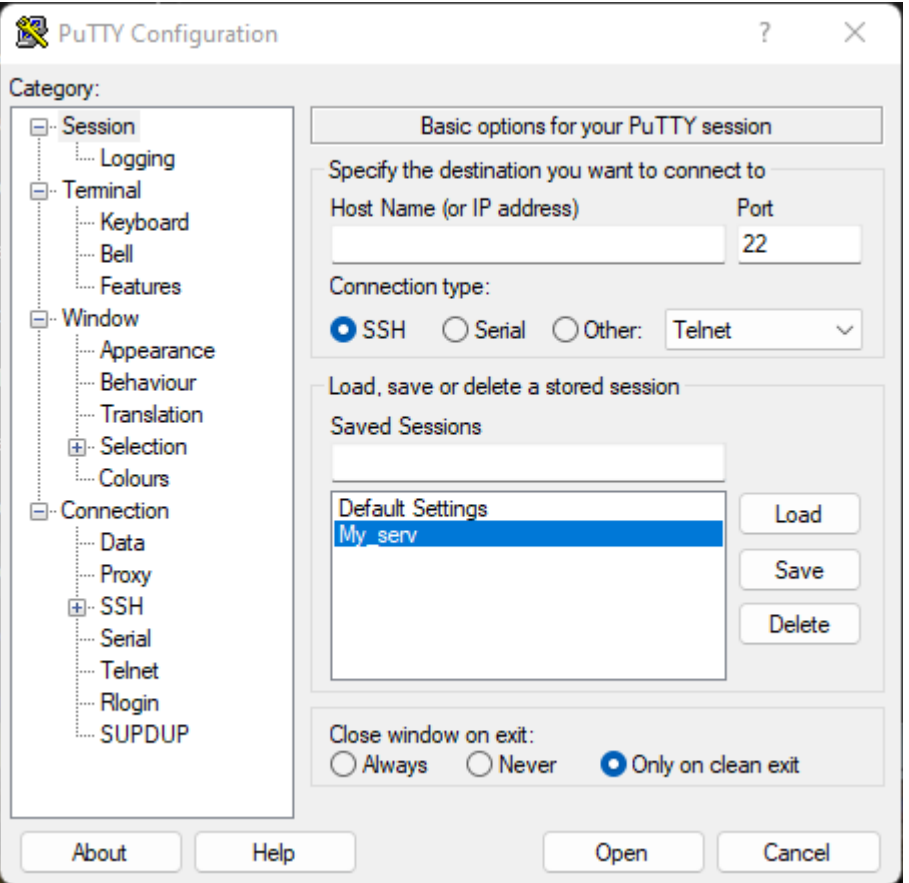

Рисунок 4 – Окно программы PuTTY

В окне программы следует указать connection type – SSH, в поле Host Name указать IPv4 адрес сервера, который указан в панели управления виртуальным сервером, можно подключаться (Open). Появится консольное окно, где следует ввести логин и пароль доступа. Логин – root, пароль – указан в панели управления.

Узнать больше о протоколе SSH можно в [9].

Далее приведены команды, которые вводились в консоль для установки ПО (табл. 1).

| Номер | <b>Команда</b>                          |
|-------|-----------------------------------------|
|       | passwd                                  |
|       | apt install curl                        |
|       | curl -L https://install.pivpn.io   bash |
|       | pivpn                                   |
|       | logout                                  |
|       | man curl                                |

Таблица 1 – Команды, вводимые в консоль

В целях безопасности рекомендуется сразу сменить пароль посредством команды 1. Командой 2 и 3 сначала устанавливается cURL (программа, позволяющая взаимодействовать с URL), затем запускается шаблон для установки WireGuard, который позволяет в диалоговом режиме настроить установку программы (рис. 5).

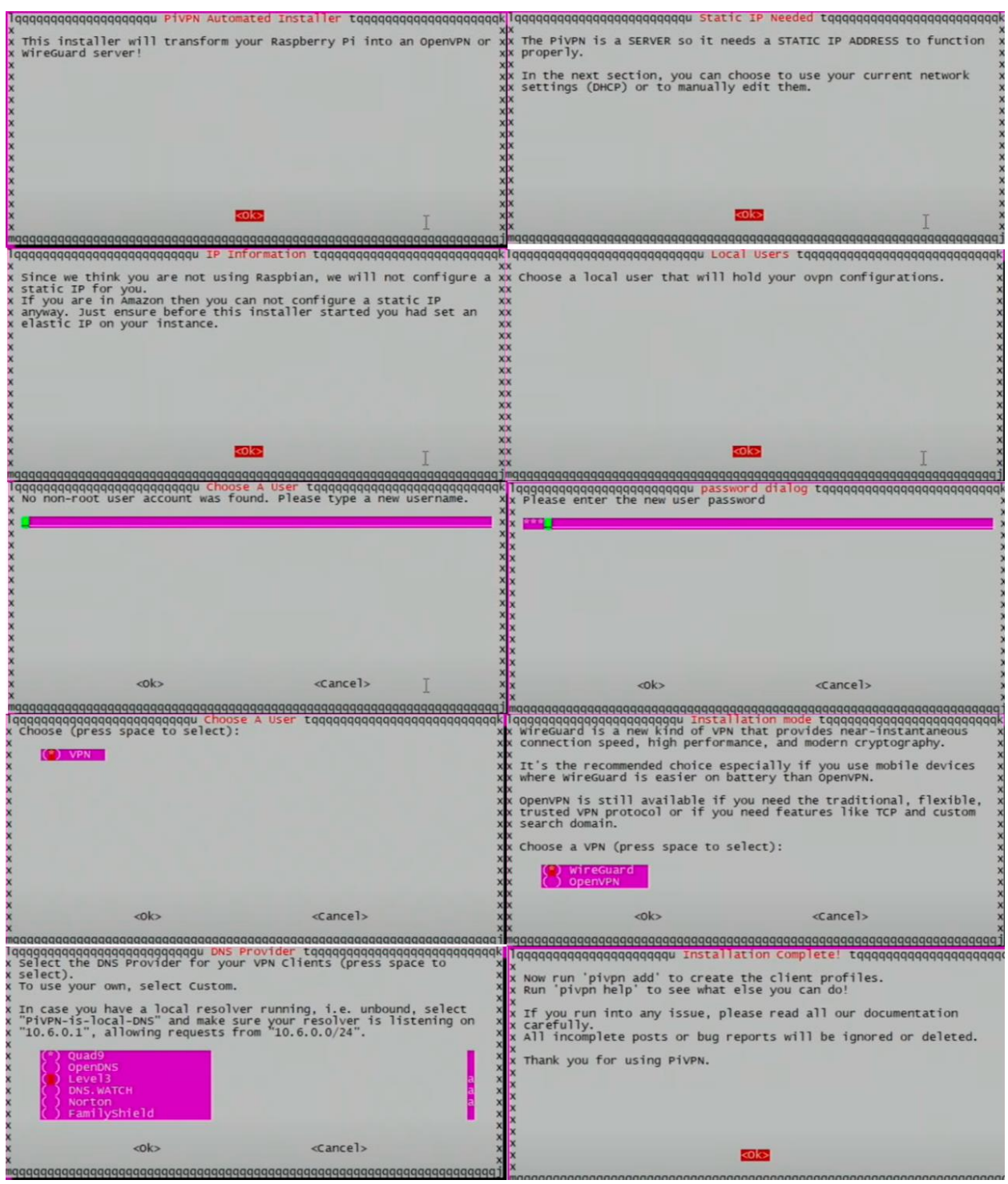

Рисунок 5 – Установка WireGuard в диалоговом режиме

Данный шаблон установки был изначально разработан для платформы Raspberry Pi – одноплатных мини-компьютеров, на который можно установить линукс и программы для него. В консоли после установки WireGuard станут доступны новые функции для настройки, например, команда 4 (рис. 6).

```
\mathbb{R} root@justjoe: ~
```
ż

|         | root@justjoe: ~                           |                                      |                                                     |  |  |  |  |  |  |  |
|---------|-------------------------------------------|--------------------------------------|-----------------------------------------------------|--|--|--|--|--|--|--|
|         | root@justjoe:~# pivpn                     |                                      |                                                     |  |  |  |  |  |  |  |
|         | ::: Control all PiVPN specific functions! |                                      |                                                     |  |  |  |  |  |  |  |
| 333     |                                           |                                      |                                                     |  |  |  |  |  |  |  |
|         |                                           | ::: Usage: pivpn <command/> [option] |                                                     |  |  |  |  |  |  |  |
| 333     |                                           |                                      |                                                     |  |  |  |  |  |  |  |
| 333     | Commands:                                 |                                      |                                                     |  |  |  |  |  |  |  |
| 111     | -a, add                                   |                                      | Create a client conf profile                        |  |  |  |  |  |  |  |
| 222     |                                           | -c, clients                          | List any connected clients to the server            |  |  |  |  |  |  |  |
| 111     | -d, debug                                 |                                      | Start a debugging session if having trouble         |  |  |  |  |  |  |  |
| 222     | $-1$ , list                               |                                      | List all clients                                    |  |  |  |  |  |  |  |
| 2,2,2   |                                           | -gr, grcode                          | Show the groode of a client for use with the mobile |  |  |  |  |  |  |  |
| app     |                                           |                                      |                                                     |  |  |  |  |  |  |  |
| 333     |                                           | -r, remove                           | Remove a client                                     |  |  |  |  |  |  |  |
| 3, 3, 3 | $\circ$ off, off                          |                                      | Disable a user                                      |  |  |  |  |  |  |  |
| 111     | $-\text{on}$ , on                         |                                      | Enable a user                                       |  |  |  |  |  |  |  |
| 111     | -h, help                                  |                                      | Show this help dialog                               |  |  |  |  |  |  |  |
| 111     |                                           |                                      | -u, uninstall bivpn from your system!               |  |  |  |  |  |  |  |
| 222     |                                           | -up, update                          | Updates PiVPN Scripts                               |  |  |  |  |  |  |  |
| 1.11    |                                           | -bk, backup                          | Backup VPN configs and user profiles                |  |  |  |  |  |  |  |
|         | $root6$ iustioe: $~#$                     |                                      |                                                     |  |  |  |  |  |  |  |

Рисунок 6 – Результат выполнения команды pivpn

После установки можно воспользоваться командой 5 для выхода из текущего пользователя.

Более подробно о программе cURL можно узнать из документации или с помощью команды 6.

### **3. Выводы**

Таким образом была произведена установка ПО на частный виртуальный сервер.

### **Библиографический список**

- 1. Серверные операционные системы URL: https://itelon.ru/blog/servernyeoperatsionnye-sistemy/ (дата обращения: 14.06.2022)
- 2. Назаренко, А. Информпространство для малого бизнеса // Системный администратор. – 2010. –  $N_2$  12(97). – C. 110-111. URL: https://elibrary.ru/item.asp?id=20463924 (дата обращения: 14.06.2022)
- 3. Касимова Д. Ф. Малый и средний бизнес России: цифровая трансформация // Калужский экономический вестник. 2022. № 1. С. 8-11. URL: https://elibrary.ru/item.asp?id=48307622 (дата обращения: 14.06.2022)
- 4. Жарова А. К. Условия оказания услуги по предоставлению доступа к облачным вычислениям // Государство и право. 2012. № 12. С. 86-90. URL: https://elibrary.ru/item.asp?id=18106914 (дата обращения: 14.06.2022)
- 5. Кряжева, Е. В. Анализ платформ для разработки медицинских webприложений // Заметки ученого. 2021. № 6-1. С. 32-39. URL:

https://elibrary.ru/item.asp?id=46240947 (дата обращения: 14.06.2022)

- 6. Рысин М. Л. Преподавание основ системного администрирования в вузе // Образование и наука в современных условиях. 2016. № 1(6). С. 155-161. URL: https://elibrary.ru/item.asp?id=25730496 (дата обращения: 14.06.2022)
- 7. Сотников С. В. Применение технологий виртуализации для построения операционной и сетевой среды обучающих систем // Образовательные технологии и общество. 2012. Т. 15. № 4. С. 480-490. URL: https://elibrary.ru/item.asp?id=20315616 (дата обращения: 14.06.2022)
- 8. Veesp. URL: https://veesp.com/ (дата обращения: 14.06.2022)
- 9. Для системного администратора. URL: http://systemadministrators.info/?p=649 (дата обращения: 14.06.2022)